# Dokumentasjon for undervisningsrommet

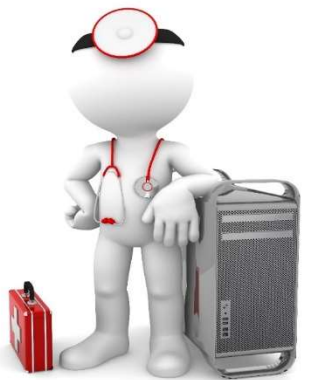

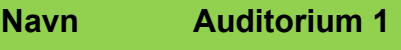

Bygning Jusbygget

Romnr 604

Her har UiB serviceansvar for det tekniske AV-oppsettet

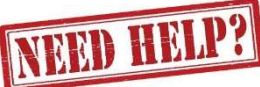

### UiB IT-assistent 555 89187

Auditoriestøtte (Man-fre: 0800-1800) Eventuelt sak via hjelp.uib.no

### Driften UiB 555 89310

Hendelser som involverer vold/trusler

Eduroam / uib-guest

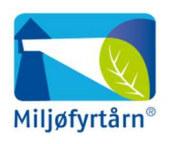

UNIVERSITETET I BERGEN

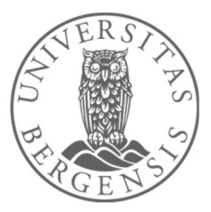

Lys/strøm etc. Eventuelt behovsmelding via lydia.uib.no

## Vekter 555 88081

### Diverse funksjonalitet for Auditorium 1-3 - Jusbygget

#### Lysstyring

Det er en egen lysbryter ved inngangsdørene (1). Til høyre for tavlen er mer detaljert styring av lys i rommet, tavlelys, styring av gardiner og lukking av dører (2).

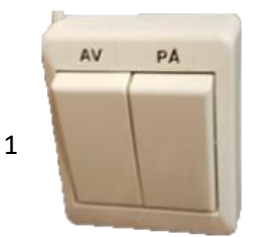

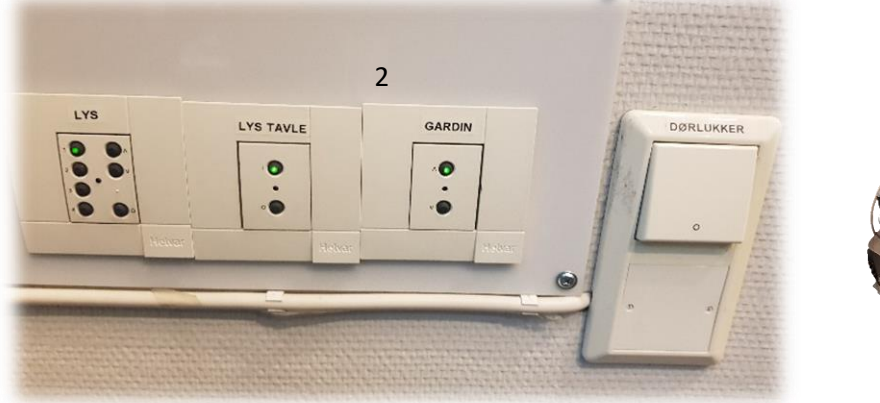

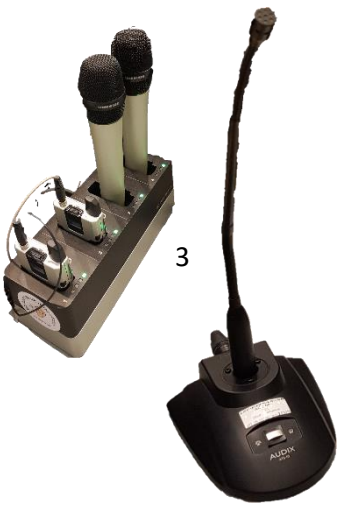

#### Mikrofoner

Hvert av rommene har to hodebøylemikrofoner, to håndholdte mikrofoner og minst en svanehalsmikrofon tilgjengelig (3).

#### Styrepanel

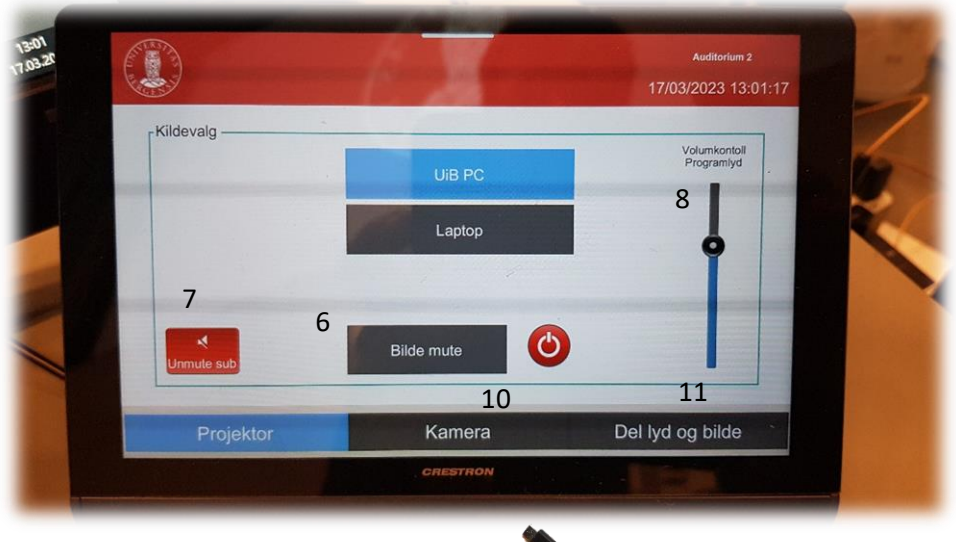

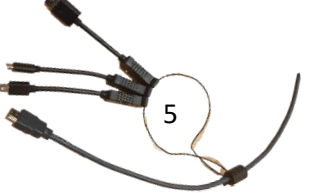

Styrepanelet har følgende valg:

- **«UiB PC»**. Stasjonær PC der du kan logge deg på med UiB brukerkonto.
- **«Laptop»** for tilkobling via HDMI eller en av overgangene (5).
- **«Bilde mute»** (6). Her kan du midlertidig la være å vise noe som helst fra projektor. Det kan for eksempel brukes dersom du skal sjekke e-post med mer. Vær obs på at det fremdeles kommer med på et eventuelt opptak med videonotat.
- **«Unmute Sub»** (7) brukes for å få ekstra bass. Dette kan være aktuelt for visning av film eller avspilling av musikk.
- **«Volumkontroll Programlyd»** (8). Her styrer du programlyd fra «UiB PC» eller tilkoblet bærbar («Laptop»). Husk at lyden i tillegg må være skrudd opp på selve datamaskinen som er valgt for projektor.
- **«Kamera»** (10). Her kan du zoome og styre retning for kamera. Du kan også benytte de forhåndsdefinerte posisjonene som er lagret (Posisjon 1-4). Kamera kan blant annet brukes i Microsoft Teams eller Zoom. Mikrofonene i rommet (trådløse og svanehals) virker sammen med kamera i Teams eller Zoom, så sant nødvendige innstillinger er gjort for hvert av programmene.
- **«Del lyd og bilde»** (11). Her kan du dele mikrofonlyd, programlyd og bilde fra projektor til ett eller begge de to andre rommene. Projektor må være startet opp i det rommet du deler i fra. Du vil i utgangspunktet ikke kunne se foreleser fra noen av de andre rommene du deler til.

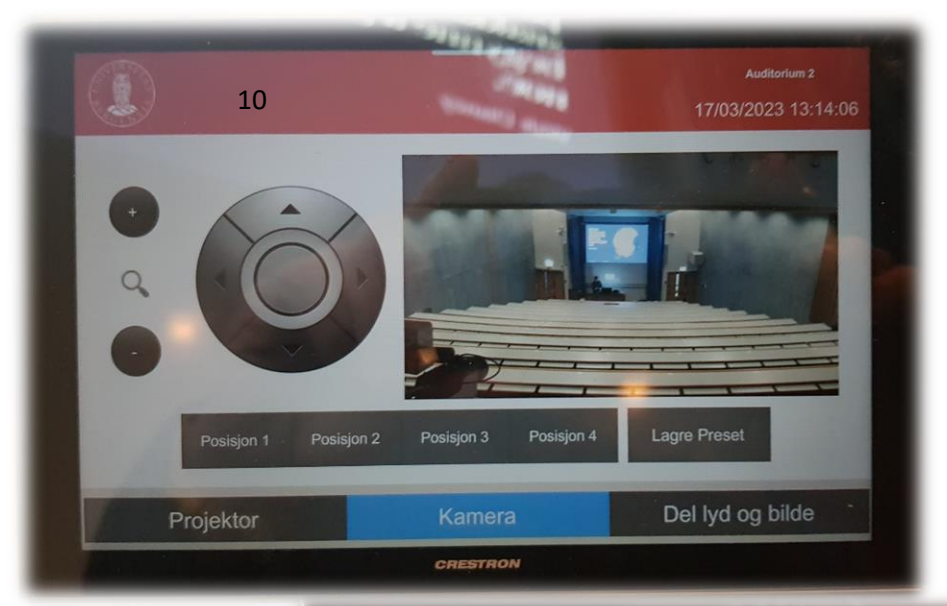

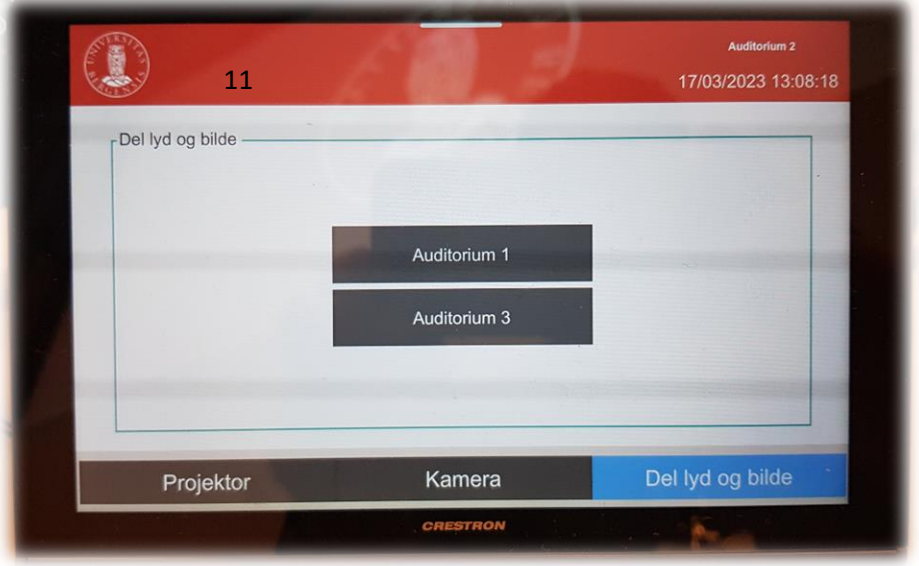

### Bruk av trådløse mikrofoner

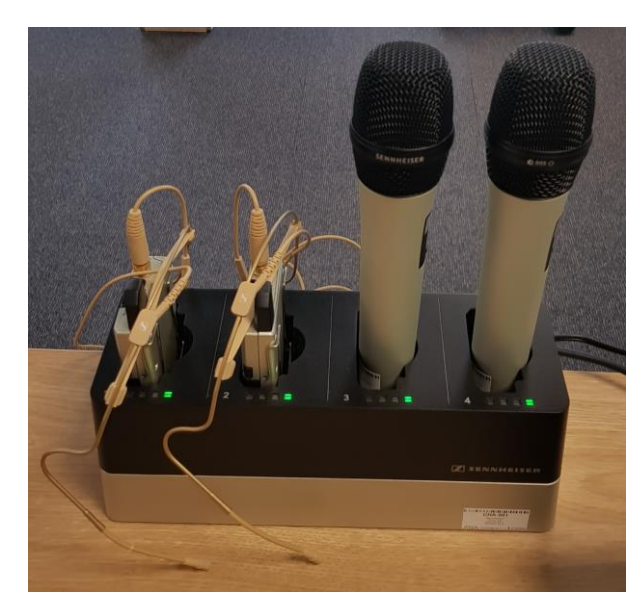

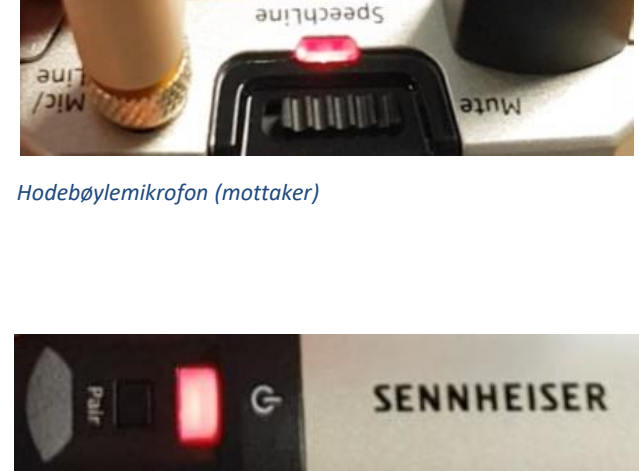

*Håndholdt mikrofon*

- Stort sett vil de **slå seg på automatisk noen sekunder etter at du tar den ut av laderen**. Begge type mikrofoner vil **lyse rødt** (se bilde over) helt til de får kontakt med mottaker og er klar til å brukes.
- Når mikrofonen er klar til å brukes vil den **lyse gult dersom «Mute» er slått på**. Dersom **«Mute» er slått av lyser den grønt**. Mikrofonene vil ikke gi lyd før «Mute» er slått av og lyser grønt.
- Dersom det **ikke kommer noe lys** (rødt, gult eller grønt) når du tar mikrofonen ut av lader **må du slå den på manuelt**. På **hodebøylemikrofonen** trykker du inn **den røde SENNHEISER knappen (1)** på siden til den begynner å lyse.

På den håndholdte mikrofonen trykker du på den hvite knappen (2) (under powersymbolet  $\mathbf{\Theta}$ ) til knappen begynner å lyse.

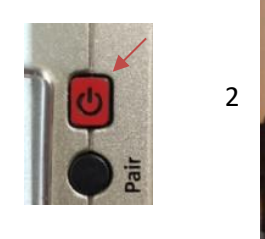

1

Når den grønne lampen lyser på mikrofonen er den klar til å brukes.

### **NB: Husk å sette mikrofoner på lading etter bruk!**

#### Bruk av Webkamera i undervisningsrom

Du får frem dette skjermbildet dersom du trykker på «kamera» i panelet:

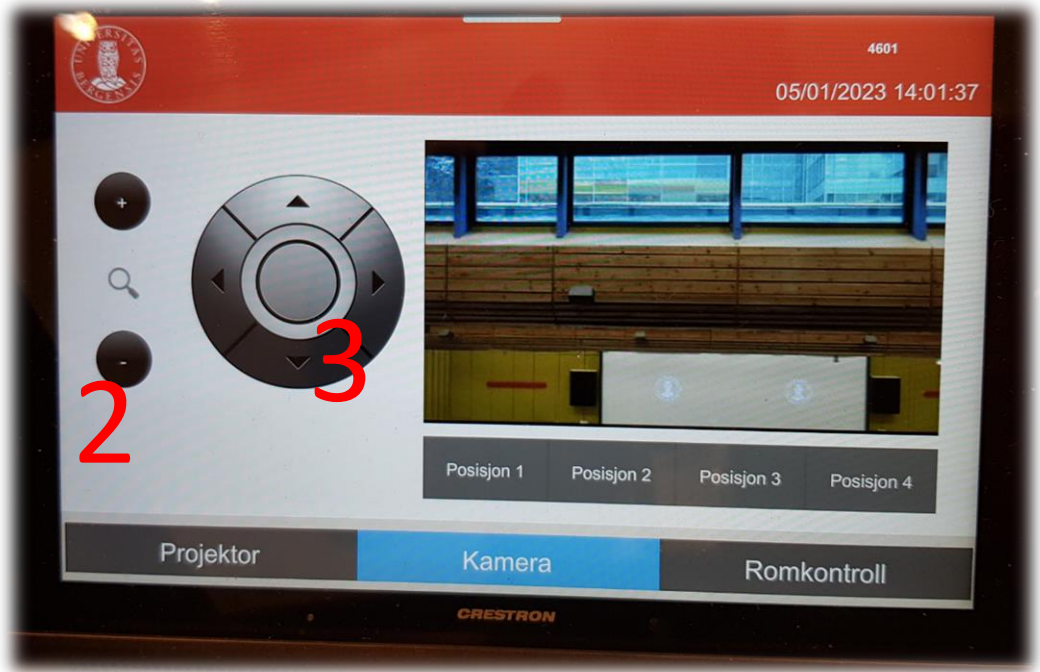

Du kan her gjøre innstillinger for kamera som er plassert oppe i taket lengst bak i rommet (1).

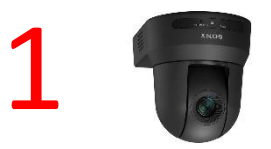

Du **zoomer** inn og ut ved å **trykke + og - knappene til venstre** (2). En kan **styre kamera** opp og ned og til hver sin side ved hjelp av **piltastene (3)**. Det er fire forhåndsdefinerte posisjoner for kamera.

Det er den **faste svanehalsmikrofonen (4) og eller de trådløse mikrofonene (5)** som virker sammen med webkamera dersom du skal bruke det i Teams eller Zoom.

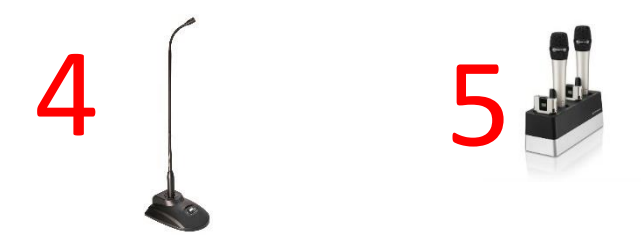

### Endre mellom «Duplicate» og «Extend» visning

For å velge mellom **«Duplicate»** og **«Extend»** holder du inne «**Windowstast»** mens du trykker gjentatte ganger på «**P»**.

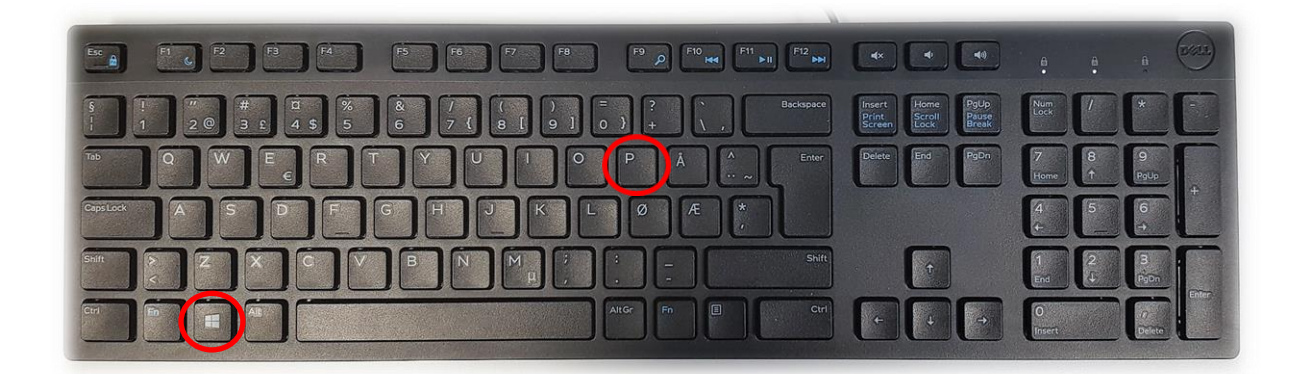

Velger en **«Duplicate»** viser du **samme** bilde på **PC-skjerm** som **projektor**

Velger en **«Extend»** vil du vise **forskjellig** bilde på **PC-skjerm** og **projektor**.

Fordelen med **«Extend»** er at du i en **PowerPointpresentasjon** kan se egne

notater og neste slide på **PC-skjermen** uten at dette blir synlig for **publikum** (projektor)

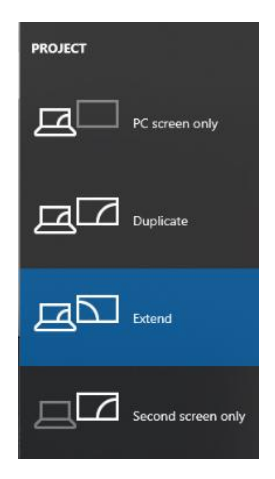

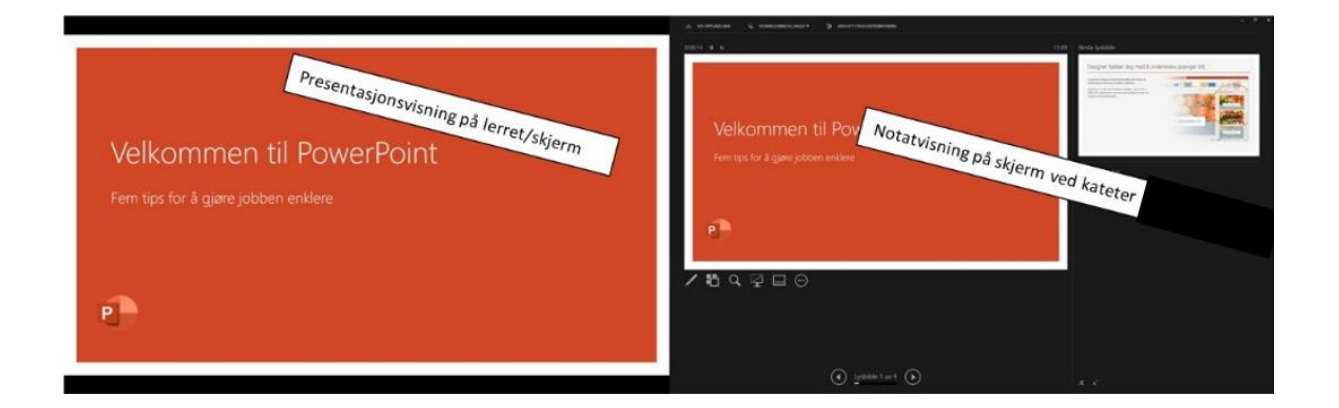

# Bruk av videonotat

Sjekkliste for underviser

# Using Videonote

A teacher's checklist

Dette rommet har integrert lydanlegg. Strømmer du eller tar opp undervisningen din, må du

- Ta på deg mikrofon
- Sjekke at mikrofonen er på og at du hører deg selv over lydanlegget
- Skru på tavlelys dersom du skal bruke tavle

This room is equipped with an integrated sound system. If you are live streaming and/or recording your lecture you must

- Wear a michrophone
- Be sure that the michrophone is on and that you can hear your voice over the loudspeakers in the room
- Turn on the blackboard lighting if you plan to use the blackboard

For mer informasjon om opptak i undervisningsrom, scann koden eller følg lenken nedenfor:

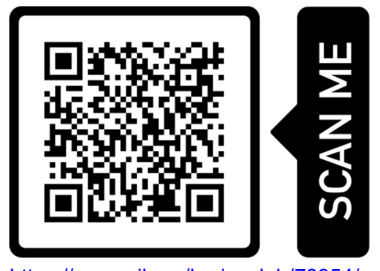

https://www.uib.no/læringslab/78854/opptak-av-forelesning-videonotat

More information about recording of lecture rooms, scan the code or go to the link below:

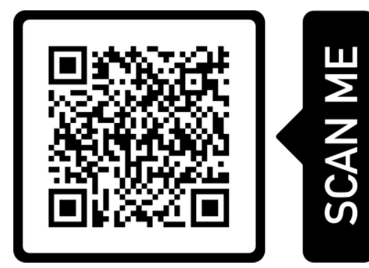

https://www.uib.no/en/learninglab/90227/recording-and-streaming-lectures-videonote

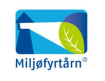

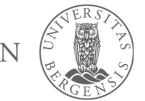

**AOC** 

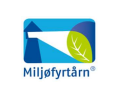

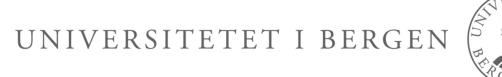